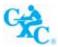

# ONLINE REGISTRATION SYSTEM (ORS)

Administrator's User Guide

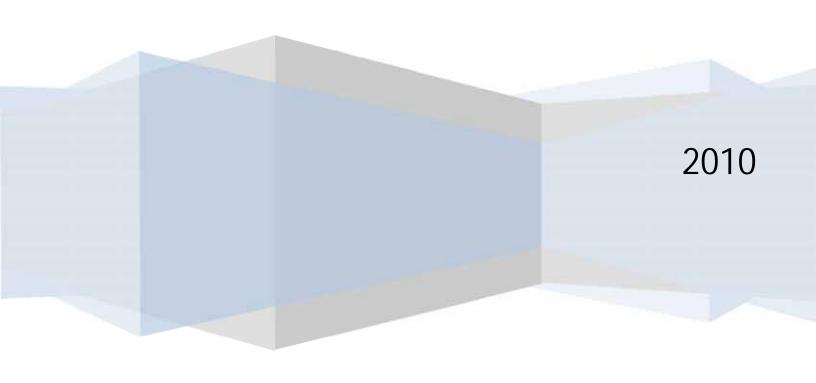

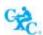

# **Table of Contents**

| 1.0 | Logging on As Administrator        | '              |
|-----|------------------------------------|----------------|
| 2.1 | User Maintenance                   | (              |
|     | 2.1.1Add New User                  | (              |
|     | 2.1.1.1Reset Password              | 14             |
|     |                                    | 1              |
|     | 2.1.1.3Disable/Enable User Account | 10             |
|     | 2.1.1.4Group                       | 1 <sup>.</sup> |
|     | 2.1.1.5Subjects                    | 18             |
| 2.2 | Setup                              |                |
| 2.3 | Logout                             | 2:             |

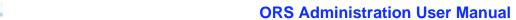

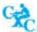

# LISTING OF FIGURES

| Figure 1: Login Screen                          | 4    |
|-------------------------------------------------|------|
| Figure 2: The Main Menu Window                  | 5    |
| Figure 3: Selection of Add New User Option      |      |
| Figure 4: Add New User Window                   |      |
| Figure 5: New User Added Successfully           | 8    |
| Figure 6: Selection of Centre Code Window       |      |
| Figure 7: Assigning a User to a Group           |      |
| Figure 8: Saving the user details               | . 11 |
| Figure 9: Listing of Users                      | . 12 |
| Figure 10: Search for a specific User           |      |
| Figure 11: Reset Password                       |      |
| Figure 12: Edit a User                          | . 15 |
| Figure 13: Enable/Disable User Account          | . 16 |
| Figure 14: Selecting a User Group               | . 17 |
| Figure 15: Assigning Subjects to a user         |      |
| Figure 16: Listing of Subjects to be Assigned   |      |
| Figure 17: Selecting Assigned/Unassigned Option |      |
|                                                 |      |

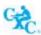

# 1.0 Logging on As Administrator

The administrator of the **Online Registration System (ORS)** has certain rights and privileges. The assigned Administrator can create new users, edit existing users and set up registration fees. The new administrator will be issued with *a User Id* and a *Password* from the CXC's Administrator.

To access the ORS application, log on to the internet and type <a href="www.cxc.org/ors">www.cxc.org/ors</a>. You will be presented with the screen entitled **Login** as seen in *Figure 1* below.

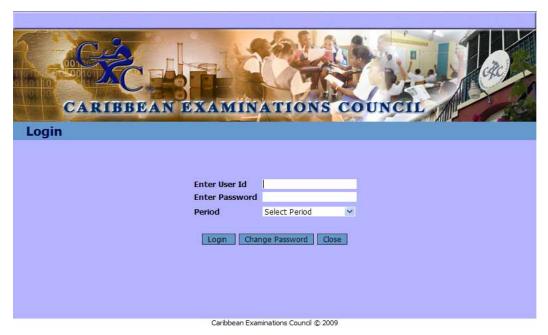

Figure 1: Login Screen

- 1. Enter the **User Id.**
- 2. Enter the **Password**.
- 3. Select the **Period** for which the registrations are being entered.
- 4. Click the button.

After completing the login process, the following **MAIN MENU** window will be shown as seen in *Figure 2* below.

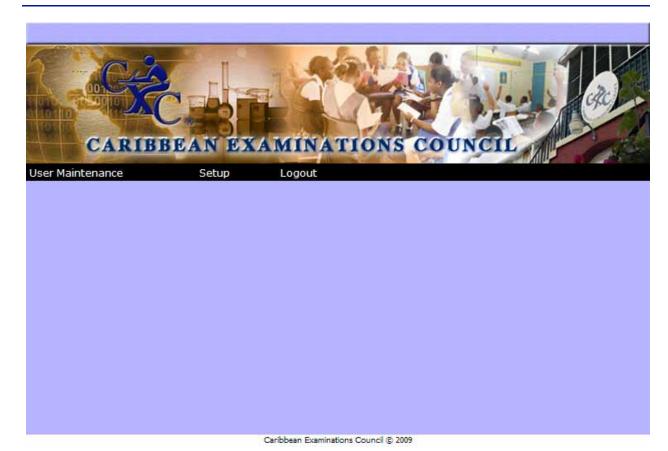

Figure 2: The Main Menu Window

# 2.0 MAIN MENU

The main menu consist of three options, these are:

2.1 User Maintenance: Provides access to the Add User and Edit User

**2.2 Setup:** Select this option to set up Registration Fees

**2.3 Logout:** Select this option to exit the application.

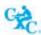

# 2.1 User Maintenance

#### **2.1.1** Add User

The **Add User option** is used to create new user(s) and issue password(s) to those persons who will be required to use the application.

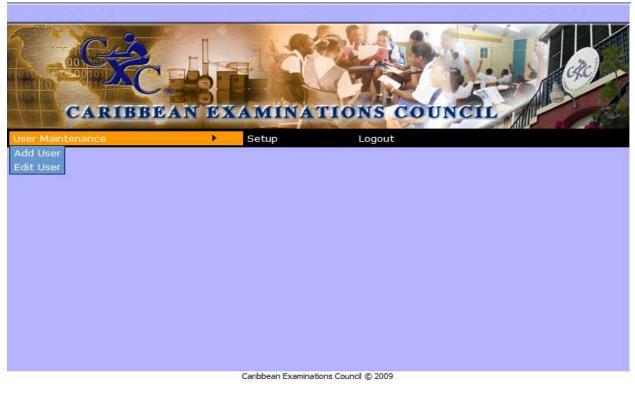

Figure 3: Selection of Add User Option

As shown in *Figure 3* above, on selecting the **User Maintenance** Menu you will be presented with two options: **Add User** and **Edit User**.

On selection of the **Add User** Option, the screen displayed in *Figure 4* below is shown.

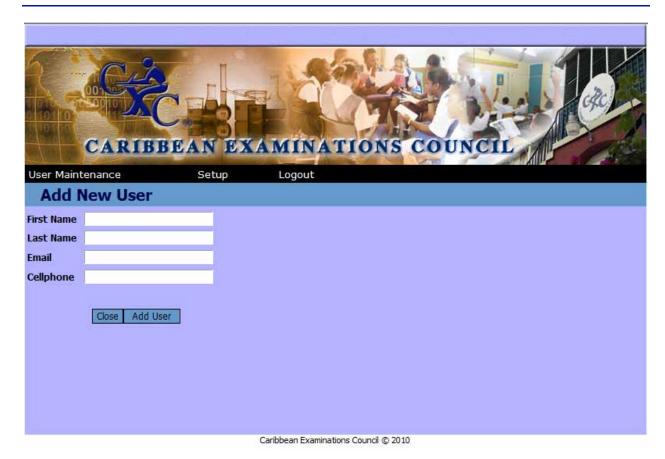

Figure 4: Add New User Window

- 1. Enter the user's **First Name.**
- 2. Enter the user's **Last Name**.
- 3. Enter the user's **Email** address (if known).
- 4. Enter the user's **Cell phone** number.
- 5. Select the Add User button.

You will be prompted that the user has been added successfully. Select  $\mathbf{OK}$  as shown in *Figure 5* below.

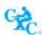

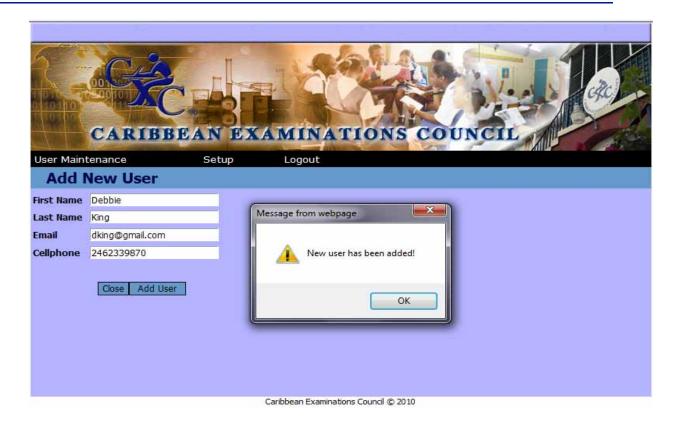

Figure 5: New User Added Successfully

On selecting **OK** a screen is shown populated with a listing of centres as shown in *Figure 6* below.

NB: The listing of centres shown will depend on what has been assigned by the CXC's Administrator.

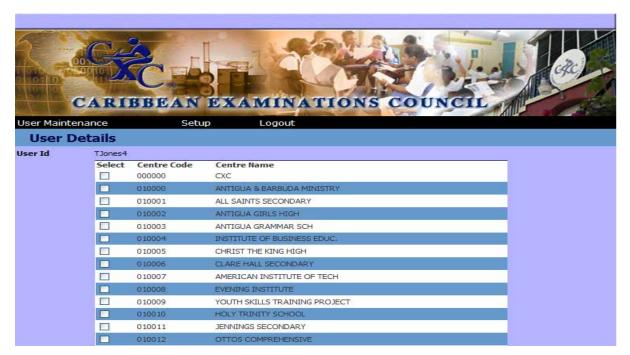

Figure 6: Selection of Centre Code Window

- 1. Select the centre that the user will be assigned to by clicking on the check box  $\square$ .
  - As seen in **Figure 7** below:
- 2. Type the **Password** in the password field.

NB: Passwords should be at least 8 characters in length including 1 upper, 1 lower, 1 digit & 1 special character. Example: JohnDA3\$

- 3. Re-type the password for confirmation.
- 4. Select the **Group** that the user will be assigned to by clicking on the drop down box.
- 5. If the user is a **Teacher**, select the check box.

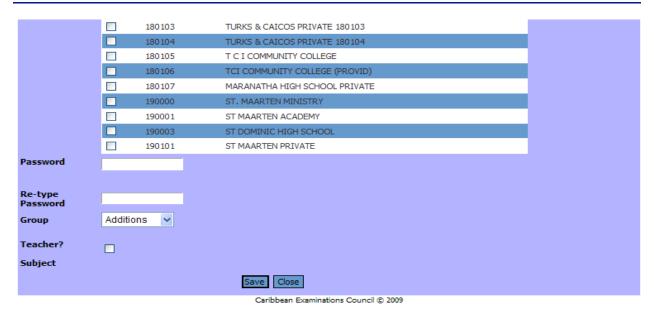

Figure 7: Assigning a User to a Group

- 6. To save the record, select the button.
- 7. Select **Close** to close the window and return to the main menu.

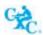

The following window is shown:

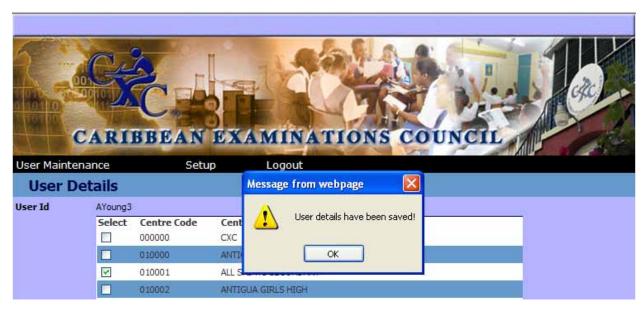

Figure 8: Saving the user details

- 8. Select **OK** when prompted that user details have been saved.
- 9. Select **close** to close the screen.

The following screen is shown with a listing of all users that have been previously created.

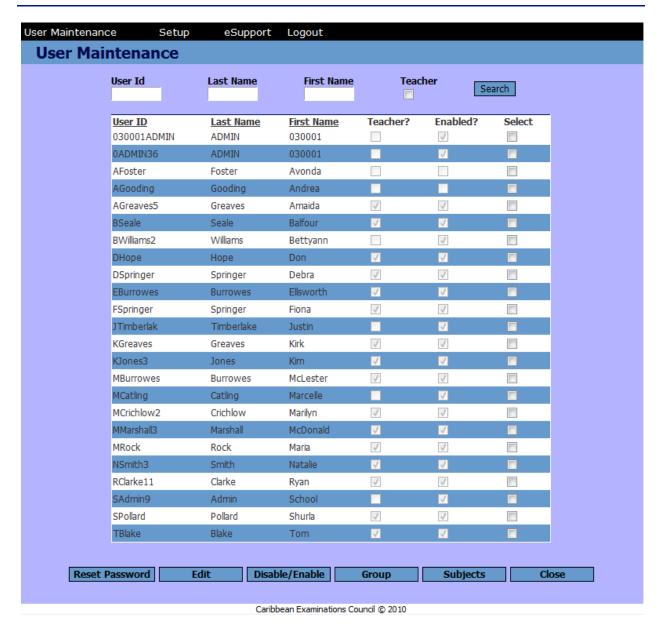

Figure 9: Listing of Users

The administrator can search by **User Id**, **Last Name** or **First Name** by typing in the appropriate fields. Select **Search** by clicking on the button.

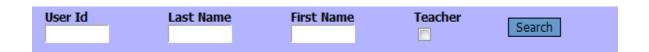

For example: A Search on Last Name Timberlake and First Name Justin, the following screen will be shown.

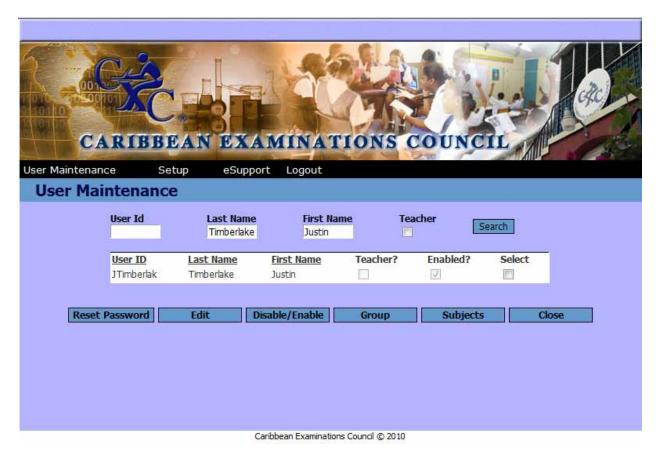

Figure 10: Search for a specific User

The administrator can now edit this profile.

| 2.1.1.1 | Reset Passv   | vord - Select this option to reset the user's       |
|---------|---------------|-----------------------------------------------------|
|         |               | password.                                           |
| 2.1.1.2 |               | Edit - Select this option to update the             |
|         |               | user's record.                                      |
| 2.1.1.3 | Disable/Ena   | able - Select this option to activate or deactivate |
|         | a user's reco | ord.                                                |
| 2.1.1.4 | Group         | - Select this option to assign users to a           |
|         | group.        |                                                     |
| 2.1.1.5 | Subjects      | - Select this option to assign subjects to          |
|         | the user acc  | ount.                                               |
| 2.1.1.6 | Close         | - Select this option to close the screen.           |

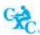

# 2.1.1.1 Reset Password

On selection of the **Reset Password** button the following screen is shown:

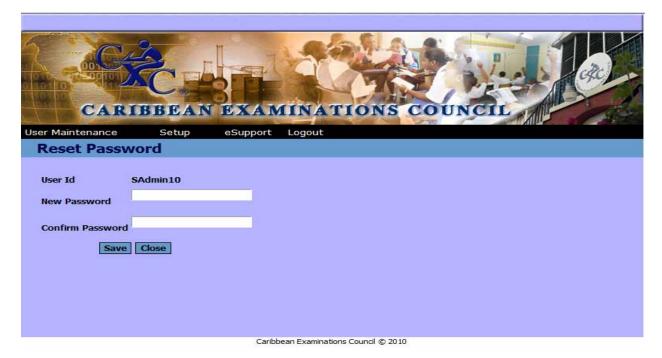

Figure 11: Reset Password

- 1. Type a **New Password**.
- 2. Confirm the Password by re-typing the same password.
- 3. Select Cose to return to the main menu.

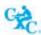

# 2.1.1.2 Edit

- 1. Select the User by clicking the check box  $\square$ .
- 2. Click the edit button.

The following screen is shown:

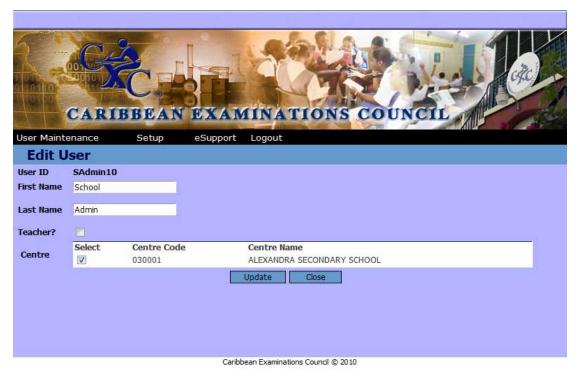

Figure 12: Edit a User

- 3. The Administrator can change the **First Name**, **Last Name** or select another centre for the User.
- 4. Select Update button to save.
- 5. Select Close to close the screen.

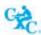

# 2.1.1.3 Disable/Enable User Account

- 1. Select the User.
- 2. Select the Disable/Enable button.
- 3. At the prompt as shown in *Figure 13*, select OK.

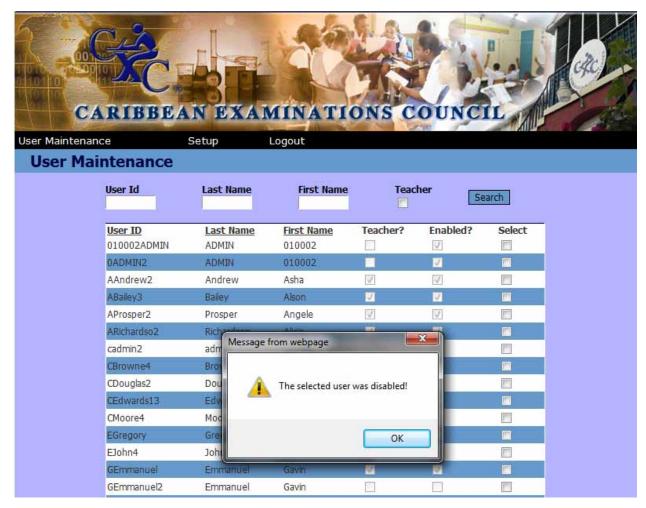

Figure 13: Enable/Disable User Account

4. To enable the account restart at number 2.

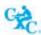

# 2.1.1.4 Group

1. On selection of the group button the following screen is shown:

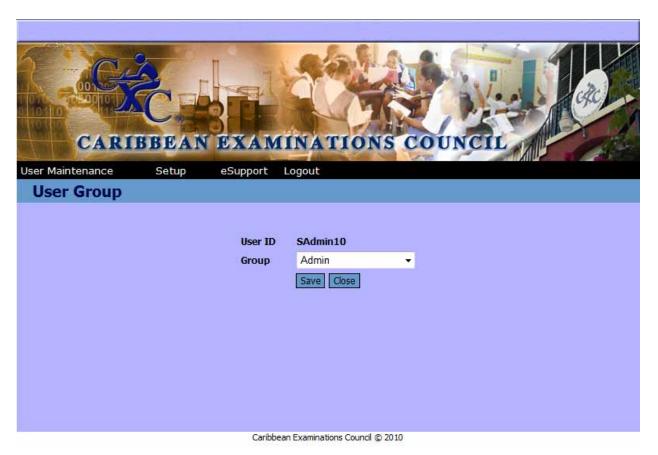

Figure 14: Selecting a User Group

- 2. Click on the drop down button to select a group from the list.
- 3. Select Save to save the amended group.
- 4. Select Close to close the window.

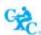

# **2.1.1.5** Subjects

1. Select the drop down arrow All button. Select Type All by clicking on the

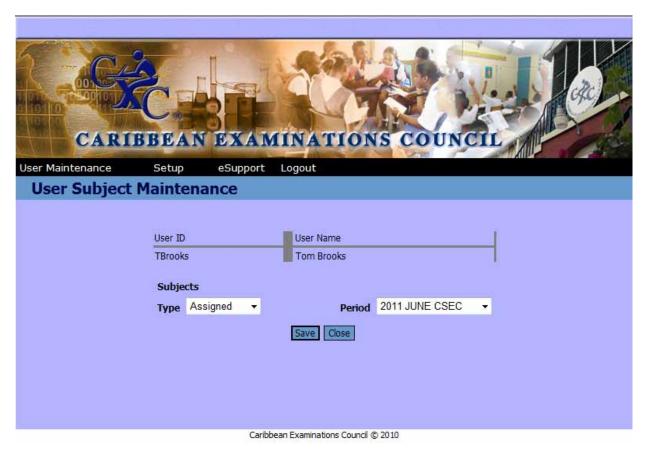

Figure 15: Assigning Subjects to a user

2. The window will be populated with a listing of all subjects as shown in *Figure 15* below.

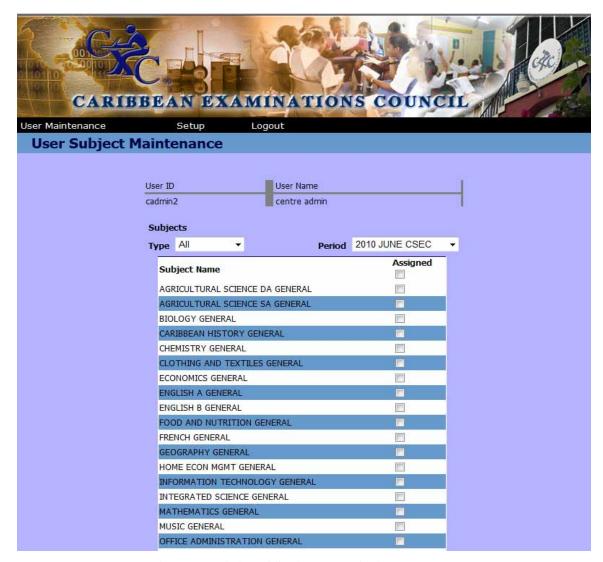

Figure 16: Listing of Subjects to be Assigned

- 3. Select the subject to be assigned by clicking in the check box  $\square$
- 4. Click on the Save button at the bottom of the screen.
- 5. Select Type Assigned from the drop down to filter subjects by Assigned and Unassigned.

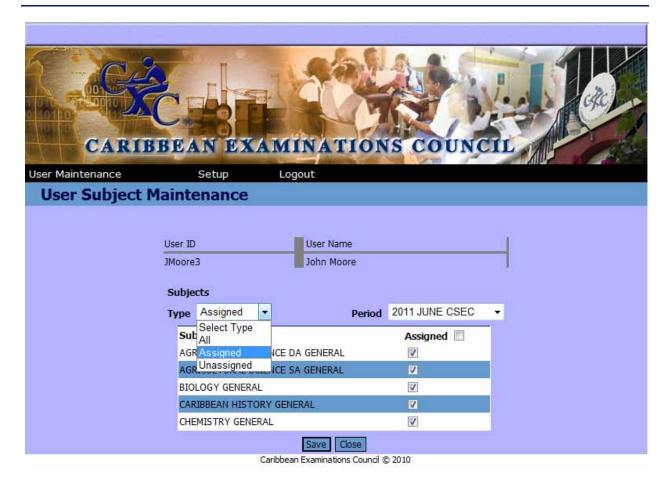

Figure 17: Selecting Assigned/Unassigned Option

- 6. Filter the subject by selecting Type **Assigned** or **Unassigned** from the drop down box.
- 7. Close the window by clicking on the Cose button to return to the main menu.

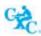

# 2.2 Setup

As shown in Figure 18, the user can set up the local registration fees.

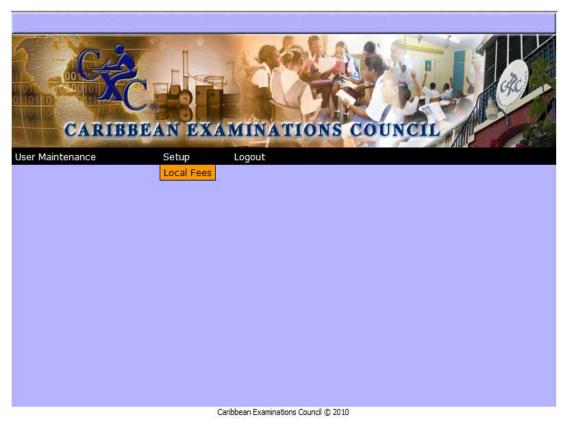

Figure 18: Setting up Local Fees

- 1. Select **Setup**.
- 2. Select **Local Fees**. The following screen shown is Figure 19 is shown.
- 3. The user can update the fees according to the category per candidate or per subject by clicking in the corresponding fields.

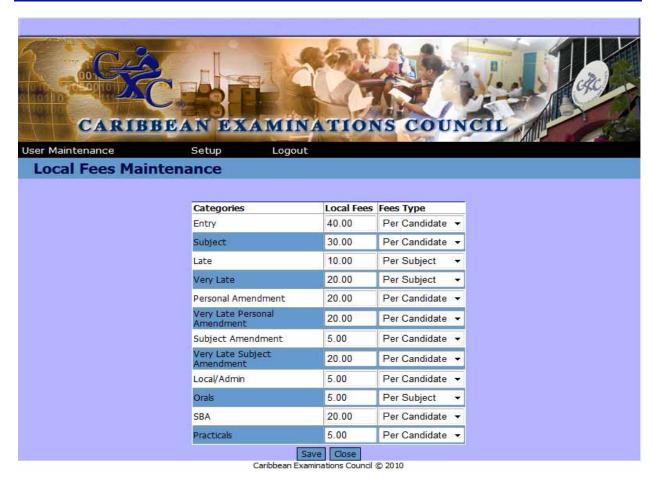

Figure 19: Amending Local Fees

# 2.3 Logout

Select **Logout** to close the program

Revised September 2010